# Configuring Master Data Governance for Retail Article

To use SAP Master Data Governance (MDG) for Retail Article, you need to carry out the steps described below.

### **Prerequisites**

#### **Business Function**

You have activated the following business functions:

- Business Function Set SAP Retail (ISR\_RETAILSYSTEM)
- Master Data Governance, Generic Functions (MDG FOUNDATION)
- Master Data Governance, Generic Functions 2 (MDG FOUNDATION 2)
- Master Data Governance, Generic Functions 3 (MDG FOUNDATION 3)
- Master Data Governance, Generic Functions 7.0 (MDG FOUNDATION 4)
- Master Data Governance, Generic Functions 7.0 Feat. Pack (MDG FOUNDATION 5)

### <sup>1</sup> Note

This business function is available with support package 02 and higher of MDG 7.0.

### <sup>1</sup> Note

Before you activate the business functions, ensure that you have the administration authorization for MDG. The required authorization objects are delivered with the authorization role SAP\_MDG\_ADMIN. In transaction PFCG, we recommend creating a copy of this role and assigning the relevant authorization values. For the authorization object USMD\_DM Data Model you need to assign the values for the authorization field USMD\_MODEL Data Model (for example MM, BP, or 0G) and the values for the authorization activity ACTVT Activity (for example 01: Create or generate, or 02: Change).

For additional BCV Content activate business function <code>/BCV/NWBC\_SIDEPANEL</code>. If you want to use the MDG for Retail Article homepage or the Business Context Viewer, activate the business functions <code>/BCV/MAIN</code> and <code>/BCV/MAIN\_1</code>. For more information on the Business Context Viewer see, <a href="Business Context Viewer in Single Processing">Business Context Viewer in Single Processing</a> [External].

### Set Up Workflow

To use the rule-based workflow processes of MDG for article, you have defined general settings for <u>SAP Business Workflow</u> [External] in Customizing for SAP NetWeaver under *Application Server Business Management SAP Business Workflow* . Remember to regenerate the authorization profile of SAP\_ALL or include USMD\* authorization objects into the authorization for the user WF-Batch.

To activate the workflow features, use the semi-automated configuration in transaction **SWU3**. You can also access these settings in Customizing under SAP NetWeaver Application Server Business Management SAP Business Workflow Maintain Standard Settings

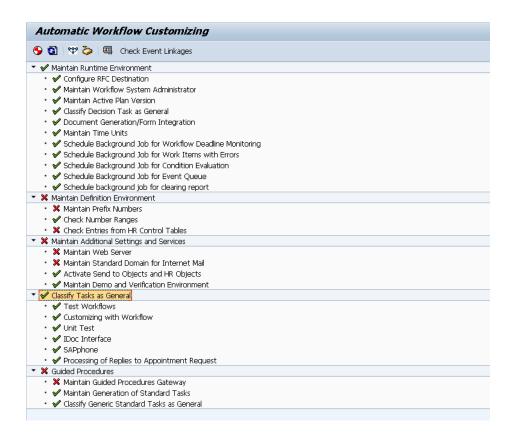

For further information see the documentation for the Configuration activity. Note the following when maintaining the settings:

- When configuring the RFC destination you need superuser authorization to create the default WF-BATCH user.
- Regenerate the authorization profile for SAP\_ALL or include the USMD\* authorization objects into the authorizations of the user WF-Batch.
- For the Check Entries from HR Control Tables section you may need to execute report RHSOBJCH in transaction SE38 and keep the default settings.
- Maintain the prefix numbers for the standard objects.
- You do not need to maintain the Web Server node and Guided Procedures section.

### Import content of MDG for Retail Article

For this activity, please refer to MDGA Installation Guide [External File].

### Set Up Search

You must have installed and connected Enterprise Search either in embedded form or as central search engine service in order to use master data governance for article. If you don't need to search for classifications you can replace the Enterprise Search with the standard database search or another search provider.

### Adjust Profile Parameters

Ensure that the profile parameter size for the *Shared Objects Memory* is the correct. To check this setting run transaction **RZ11** and verify that the value for parameter abap/shared objects size MB is between 200 and 300 megabytes.

If you want to use the SAP NetWeaver Business Client with single sign on, ensure that the parameters <code>login/create\_sso2\_ticket</code> and <code>login/accept\_sso2\_ticket</code> are set correctly.

Use transaction  ${\tt RZ11}$  to check that the host name is fully qualified for parameter  ${\tt icm/host}$  name full.

#### User Roles

In order to successfully conduct the next steps in the configuration process, you must have the following user roles assigned in the **PFCG** transaction:

- SAP BC TREX ADMIN
- SAP ESH LOCAL ADMIN
- SAP MDGA MENU Master Data Governance: Analytics
- SAP MDG ADMIN Master Data Governance: Administrator

This role contains authorizations for basic tasks relevant to the configuration and administration of SAP Master Data Governance (MDG) for all domains. Some authorizations allow critical activities. If you have multiple users involved in the configuration and administration of MDG content, we recommend you split this role into several new roles and give each new role a subset of the authorizations for this role. Such an approach ensures users only complete tasks they are responsible for and reduces the risk of critical errors. Authorizations for the MDG transactions are not included in this role.

• /VPCOE/MDGA MENU 03 - Master Data Governance for Article: Menu

In addition, the authorization object PLM\_SPUSR is needed if the Search Object Connector for enterprise search is created for the Enterprise Search Software Component PLMWUI or any Enterprise Search Software Component that includes PLMWUI. The role SAP\_PAGEBUILDER\_DISPLAY is required to use the Page Builder tool for accessing homepages created using Page Builder.

### Web Dynpro Applications

For security reasons the services delivered for Web Dynpro applications are delivered in an inactive state. You must activate the services you want to use. Use transaction **SICF** to activate the services. For a detailed list of the relevant services, see <u>Services to be Activated for Web Dynpro Applications</u> [External File].

### Number Ranges

Use transaction SNRO to ensure that the objects below have the listed number range values:

| Object                                                     | Interval<br>number | From Number | To Number   |
|------------------------------------------------------------|--------------------|-------------|-------------|
| /VPCOE/RT                                                  | 01                 | 000000001   | 999999999   |
| USMD_CREQ                                                  | 01                 | 00000000001 | 99999999999 |
| DATLDLOGID (Only maintain if object exists in your system) | 01                 | 10000002    | 99999999    |

### **Process**

This process describes the minimal set of customizing steps and recommended check activities required to do the following:

- Create article
- Change article
- · Multiple-record processing

You run the settings for this process in Customizing under Cross-Application Components

Processes and Tools for Enterprise Applications Master Data Governance.

- 1. Activate the Data Model AR
- 2. Set Up Search
- 3. Verify Data Quality and Search Settings
- 4. Configure Change Request Settings
- 5. Configure Workflow Tasks
- 6. Set Up the Rule-Based Workflow
- 7. Choose where you want to run SAP Master Data Governance
- 8. Final Steps

#### 1. Activate the Data Model AR

Check (or enhance) and activate the AR data model including temporary IDs for internal number handling.

1. Check whether you can use the data model delivered by SAP for managing your article master data with MDG for article.

Activate the delivered data model AR in Customizing for Master Data Governance under General Settings Data Modeling Edit Data Model .

### <sup>1</sup> Note

You can select the governance scope at any point after you activate the Data Model. The governance scope determines which fields from the data model can be edited by the Master Data Governance application. Use this customizing activity to narrow the governance scope: Master Data Governance General Settings Process Modeling Define Governance Scope

By deactivating or reactivating an entity, a relationship, or an attribute you are not changing any dictionary or database object; you are only changing the ability of MDG to edit the chosen object. When you take a field out of governance scope it becomes read-only on the MDG UI and you may wish to remove it.

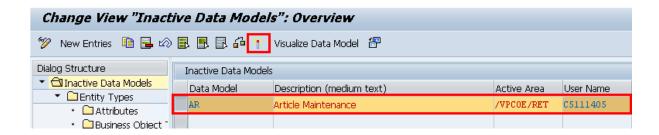

#### 2. Assign an internal key.

To support internal key assignment, run the activity in Customizing for *Master Data Governance* under General Settings Data Modelling Define Prefixes for Internal Key Assignment.

<u>MANDATORY</u>: All temporary IDs must be prefixed with @@. Please use the following values:

Data Model: AREntity Type: MARA

• Prefix: @@

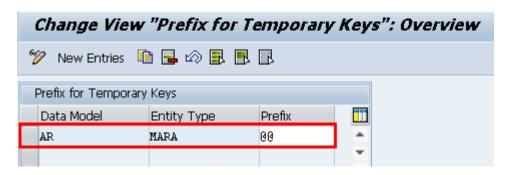

### 2. Set Up Search

MDG offers several options to search for the data in change requests including the active and inactive data. The search options are distinguished by their capabilities and their landscape requirements. The main difference is in their capability to include classification data in the search. These are the following options:

- SAP search engine-based search (TREX search) offers full search capabilities.
- As of Master Data Governance 7.0 SP2, Feature Pack you can use SAP HANA-based search to connect the MDG database to an SAP HANA-based system for search. See <u>Configuring SAP HANA-Based Search for MDG</u> [External] for more detail.

In MDG for article the recommended search provider is the SAP search engine based on TREX.

#### TREX-Based Search

For TREX-based search are two search options available:

- Embedded Search (included in SAP NetWeaver on a local system)
- SAP NetWeaver Enterprise Search (run centrally)

Embedded Search is limited to indexing and searching within a single SAP system (single SAPSID). In production scenarios with heavy data load it is mandatory to install a separate TREX instance that is used exclusively by Embedded Search for performance and sizing reasons. For installation information for *TREX 7.1* see SAP note 1249465 [External].

#### Embedded Search

If you want to use Embedded Search, run the following activity in Customizing for SAP NetWeaver under Search and Operational Analytics Embedded Search.

If you are not familiar with TREX or TREX is not yet activated, proceed as follows to make the basic settings:

1. Connect to the TREX installation.

During TREX installation, you created an RFC-destination for the TREX. Run transaction **SM59** in the TCP/IP connections section to verify that it exists and can be linked. Link the ABAP system to this TREX destination.

For more information, see Customizing for SAP NetWeaver under Description Sap NetWeaver Enterprise Search TREX Destination .

Alternatively, you can run report ESH ADM SET TREX DESTINATION.

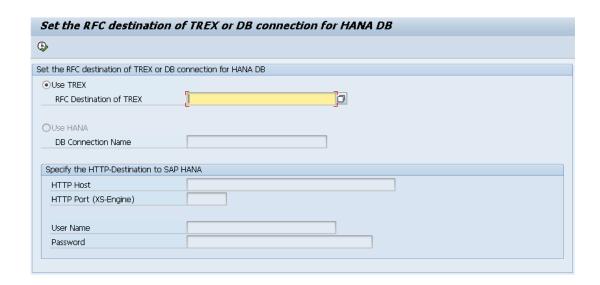

2. Create and index the connectors.

SAP delivers the following standard template for MDG for article. You need to activate this template and prepare it for indexing.

Material (MATERIAL) – for the active article data residing on the standard tables
 MA\* and related objects

Open the Connector Administration Cockpit in Customizing for SAP NetWeaver under Search and Operational Analytics SAP NetWeaver Enterprise Search Modeling, Administration, and Monitoring Open Administration Cockpit. Alternatively, you can run the transaction ESH COCKPIT. Make the following settings:

1. To open the Modeler, select the *Modeler* link.

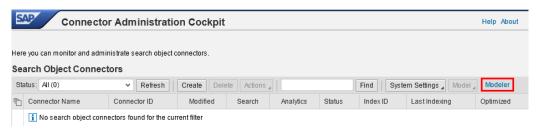

2. In the Software Components menu choose Maintain Software Components and choose Create. For the new software component use the mandatory name ZMDG ART TREX and assign a desired package. Choose Create. Enter a description for the new software component and choose Save. Select a workbench request.

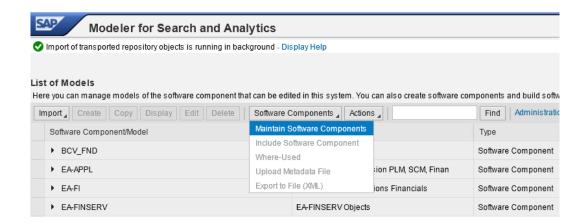

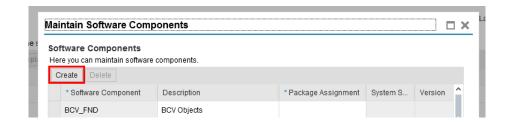

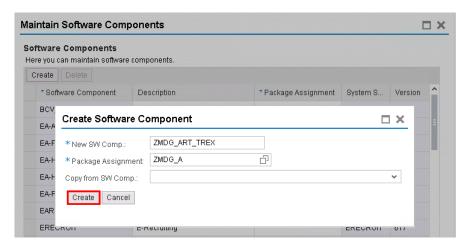

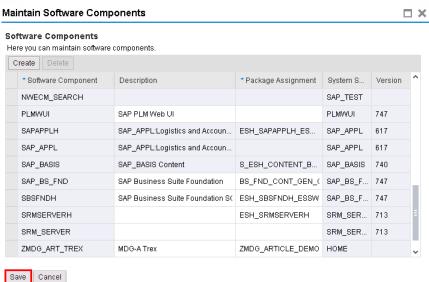

3. Mark your new software component and choose in the Software Component menu select Include Software Components. Include the highest software component for the connector MATERIAL. For example, if the software layer hierarchy is PLMWUI > EA-APPL > SAP-APPL use the software component PLMWUI but if the software layer hierarchy is EA-APPL > SAP-APPL then use the software component EA-APPL.

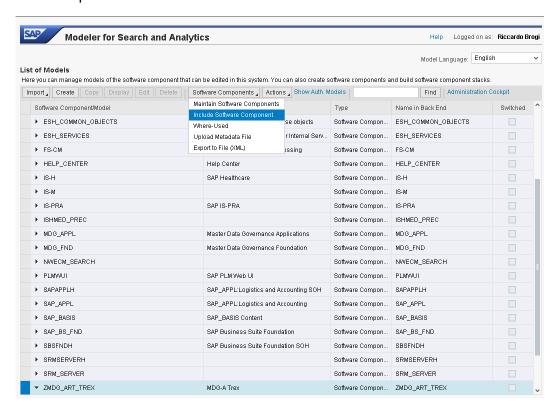

4. To create the required connector template for staging area, go back to Customizing for Master Data Governance under General Settings Data Quality and Search Search and Duplicate Check Create Search Object Connector Templates.

Please use the following values:

- Software Component: ZMDG ART TREX
- Business Object Type: AR BO ART
- Search Obj. Connector Template: MDG ARTICLE

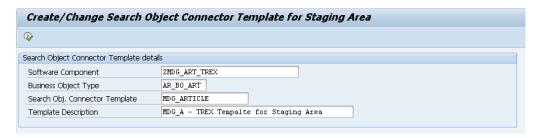

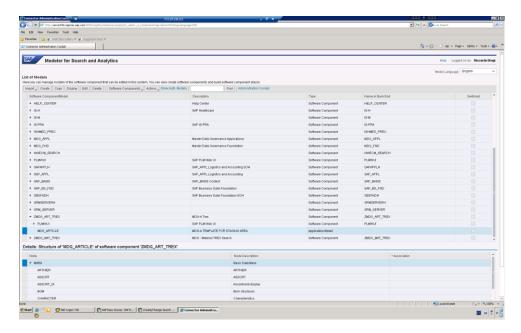

5. Assign the search object connector template created in the previous point to business object type AR\_BO\_ART. You can do this in Customizing for *Master Data Governance* under General Settings Data Quality and Search Assign Search Object Connector Templates to Object Types .

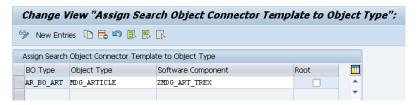

6. Go back to the *Administration Cockpit* and select *Create*. Select the new software component ZMDG\_ART\_TREX and search for the template MATERIAL. Once you have located the template, create the connector for the *Enterprise Search*.

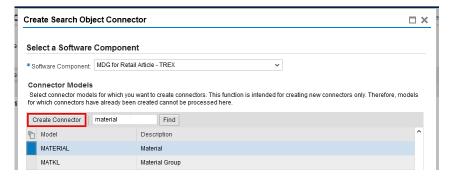

7. Repeat the step 6 to create the connector for staging area.

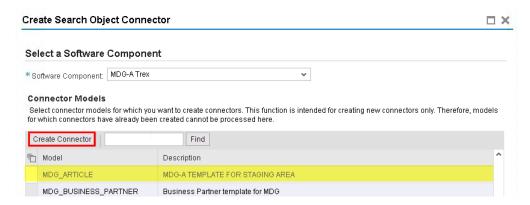

8. The connectors are now visible with the status preparing and or prepared. Select the *Material* connector and from the *Actions* menu select *Schedule Indexing*. On the new screen choose *Show Input Form*. Next, choose the option for immediate indexing and the recurrence period. You can also activate real-time indexing if the sizing, parameters, and performance of the system allow for this. Select all object types and choose *Copy Settings*. This copies the default settings from the input form to all object types. The status of the connector is changed to *Indexing*.

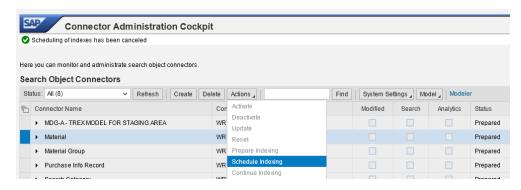

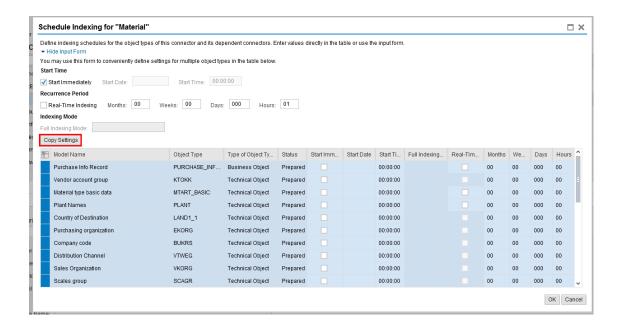

9. Ensure authorization indexing. Enterprise Search requires its own authorizations. Authorizations for all MDG users must be indexed on the *Enterprise Search* 

system. The system writes every new or changed user as an entry into the table ESH\_AU\_USR\_UPD that contains the user IDs that have been changed since the last indexing of the technical object type USER AUTHORITY.

The object type <code>USER\_AUTHORITY</code> and other object types which do not support real-time indexing need to be regularly scheduled for indexing on the <code>Enterprise Search</code> system. The object type <code>USER\_AUTHORITY</code> can be found in the connector <code>Material</code>. You cannot enable real-time indexing for <code>USER\_AUTHORITY</code>.

Once indexing is complete the connectors should have the status Active.

**NOTE** – If the connector for staging area fails the indexing, please proceed to point 1.3 Verify Data Quality and Search and then re-start the indexing process for this particular connector.

- 3. Use the report ESH\_TEST\_SEARCH to verify the search function. In the Search Scope section, enter a Connector ID. Next, enter Default in the Request field and execute the report.
  - The connector MATERIAL returns the active article master data.
  - The connector created for business object type AR\_BO\_ART returns the inactive article master data. At least one active change request of type AR\* needs to exist with article assigned to it, otherwise you will get a message that the selected search provider does not exist during the search and in the duplicate check of any change request where this is relevant.

For more information about TREX, see Configuration of the TREX Security Settings [External].

### Search Engine Service

If you are running a central SAP NetWeaver Enterprise Search system and you connect other SAP NetWeaver systems with Embedded Search to the central system, follow the steps as described in Customizing for SAP NetWeaver under Search Search Engine Service.

### 3. Verify Data Quality and Search Settings

In the delivered standard, the SAP NetWeaver Enterprise Search is used for MDG for article. In this step, you can verify the following:

- Existence of entry ES and that Freeform, and Fuzzy settings are activated
  - This entry cannot be removed or deactivated (E-class entry delivered by SAP). You can verify these settings in Customizing for *Master Data Governance* under General Settings Data Quality and Search Define Search Applications.
- The pre-delivered *Match Profile* for the *AR* data model is MATCH\_AR\_ARTICLE. You can find this *Match Profile* in Customizing for Master Data Governance under General Settings Data Quality and Search Search and Duplicate Check Define Search Applications

If you wish you can now define your own matching fields for calculating the potential duplicates and matching values.

Configuration of the duplicate check

If you want to run a duplicate check you have to assign the predelivered match profile MATCH\_AR\_ARTICLE or your own match profile to the data model AR and the MARA entity type. Navigate to General Settings Data Quality and Search Search and Duplicate Check Configure Duplicate Check for Entity Types . For search mode ES and data model AR select the field MPbased UI. Thresholds are not considered.

You can configure this check in Customizing for *Master Data Governance* under Data Quality and Search Define Search Applications Configure Duplicate Check for Entity Types 2.

Assignment of the delivered search object connector templates

Assign the search object container and the software component created in point <u>1.2</u> <u>Set Up Search</u> to business object type AR\_BO\_ART,

You can check this in Customizing for Master Data Governance under Settings Data Quality and Search Assign Search Object Connector Templates to Object Types .

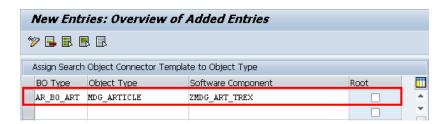

### 4. Configure Change Request Settings

Depending on your requirements you might want to adjust and enhance the default change request values.

The following information describes the minimal settings for a basic governance process. For more information about each customizing activity, see the relevant documentation for that customizing activity.

1. Review and/or define which statuses the change requests can have, and which processing options are enabled for those statuses. Optionally, you can add new statuses to be used in the change request types.

For more information, see Customizing for Master Data Governance under Settings Process Modeling Change Requests Edit Statuses of Change Requests

The following statuses are delivered for the SAP standard processes.

| Status Value | Description                                | Permitted Processing  |
|--------------|--------------------------------------------|-----------------------|
| 00           | To Be Evaluated                            | Change of Object List |
| 01           | To Be Considered and Approved              | Change of Object List |
| 02           | Changes to Be Executed                     | Execution of Changes  |
| 03           | To Be Revised                              | Change of Object List |
| 04           | Final Check to Be Performed                | No Processing         |
| 05           | Final Check Approved                       | No Processing         |
| 06           | Final Check Rejected                       | No Processing         |
| 07           | Activation Failed                          | No Processing         |
| 08           | Approved; to Be Replicated                 | No Processing         |
| 09           | Dependent Data to Be<br>Processed/Approved | Execution of Changes  |
| 10           | To Revise: Perform Changes                 | Execution of Changes  |
| 11           | Process Errors After Activation            | Execution of Changes  |
| 12           | Approved, Contact Person to be Processed   | No Processing         |
| 99           | No Status Set                              | No Processing         |

- 2. Check that the following business activities are in your system and that they are assigned to the default data model AR.
  - AR01 Article Master Create
  - AR02 Article Master Change
  - AR03 Article Master Display
  - AR0A Article Master Mass Change

For more information, see Customizing for Master Data Governance under General Settings Process Modeling Business Activities Create Business Activity.

3. Create new change request types for data model AR, or validate after import MDG for Retail Article.

For more information, see Customizing for *Master Data Governance* under Settings Process Modeling Change Requests Create Change Request 2.

The following table shows the change request types for data model AR. Only the relevant columns are included.

| Change<br>Request<br>Type | Data<br>Model | Description         | Single<br>Object | Main Entity<br>Type | Workflow   |
|---------------------------|---------------|---------------------|------------------|---------------------|------------|
| AR01                      | AR            | Article Create      | Yes              | MARA                | WS60800086 |
| AR02                      | AR            | Article Change      | Yes              | MARA                | WS60800086 |
| AR03                      | AR            | Article Display     | Yes              | MARA                | WS60800086 |
| AR0A                      | AR            | Article Mass Change |                  | MARA                | WS60800086 |

The standard workflow template used by Master Data Governance for article is WS60800086. This template is a rule-based workflow which uses *BRF*+ decision tables.

There is also a workflow template without BRF+, which covers the same processes. If you want to use this template, replace template WS60800086 with template WS46000057 in the relevant change request type.

The following settings should exist in the substructures of the change request types:

#### AR01

- o Entity type: MARA
- o UI Configuration ID: / VPCOE / USMD ENTITY VALUE2
- Msg. output: Standard
- o Business Activity: Article Master Create (AR01)
- Service Level Agreement for Change Request Types: <leave empty>

#### AR02

- o Same as AR01
- Business Activity: Article Master Change (AR02)

#### AR03

- o Same as AR01
- Business Activity: Article Master Display (AR03)

#### AR0A

- o Same as AR01
- Msg. output: W Issue Error Messages as Warnings
- Business Activity: Article Master Mass Change (AR0A)
- 4. Optionally, you can define priorities, reasons, or rejection reasons for change requests. You can enter codes and a short description to tag or classify your change requests. These codes can be used later for change request analytics (process quality analysis). They also can be used to influence the workflow-driven processes. For example, depending on the priority of a change request, you can mark it for special processing.

Perform the following activity in Customizing for *Master Data Governance* under *General Settings Process Modeling Change Requests Define Priorities / Reasons / Rejection Reasons for Change Requests 2.* 

5. Optionally, you can define print forms for change requests. By default, the form *USMD\_EDITION\_CREQUEST* is used. This is relevant only if your own or multiple print forms are required.

For more information, see Customizing for Master Data Governance under General Settings Process Modeling Change Requests Define Print Form for Change Requests.

### 5. Configure Workflow Tasks

As a prerequisite you have made the necessary general settings for workflows and defined the organizational plan in Customizing for SAP NetWeaver under Application Server Business Management SAP Business Workflow. Ensure that the active type linkages for Article (BUS2250) are set correctly. Follow the instructions in Customizing for MDG under General Settings Process Modeling Workflow Activate Type Linkage. For object type BUS2250 check that the Type Linkage Active indicator is active for the events CREATED, ACTIVATED, and ROLLED\_BACK. In addition, check that the Enable Event Queue indicator is active for the events ACTIVATED, and ROLLED BACK, but not for the event CREATED.

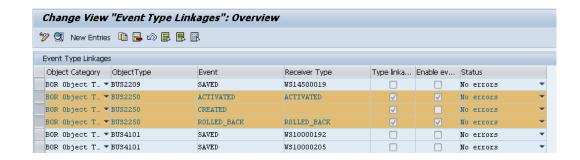

The standard workflow template used by Master Data Governance for article is WS 60800086.

In order to ensure the general assignment of processors using the rule-based workflow, run the following activity in Customizing for Master Data Governance under General Settings Process Modeling Workflow Configure Workflow Tasks.

- 1. Go to application component CA-MDG-AF and choose Assign Agents.
- 2. Set the *Dialog Processing* (TS 60807954) task as a *General Task*, if it not already set. To do so, select the task, choose *Attributes* and change it to *General Task*.

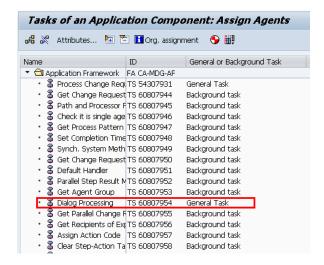

Alternative procedure using the generic workflow maintenance transaction:

- 1. Run transaction SWDD
- 2. In the *Workflow* field, enter the workflow template WS 60800086, the highest version is automatically chosen.
- 3. In the Navigation area go to step 000073 Dialog Processing and select it.
- 4. In the *Task Properties* area, choose *Agent Assignment for Task*. Choose the *Agent Assignment for Task* button.
- 5. On the next screen select *Dialog Processing* and choose the *Attributes* button.
- 6. In the Task popup select General Task and choose Transfer.
- 7. Return to the *Task Properties* list and verify that the status icon beside *Agent Assignment* is green or yellow.

### 6. Set Up the Rule-Based Workflow

MDG for article uses advanced workflow capabilities by combining the SAP Business Workflow with the SAP Business Rule Framework plus (BRFplus) tool. This section describes how to activate and load the necessary settings for BRFplus.

Check that the steps for Rule-Based Workflow are correctly imported by running the following activity in Customizing: General Settings Process Modeling Workflow Rule-based Workflow Define Change Request Steps for Rule-Based Workflow.

The following are the default steps required for all change request types:

| Type of Change | Change Request | Keys  | Successful Validation | Description     |
|----------------|----------------|-------|-----------------------|-----------------|
| Request        | Step           |       | Required              |                 |
| AR01           | 0              | Empty | Empty                 | Processing      |
| AR01           | 90             | Empty | Checked               | Final Check     |
| AR01           | 91             | Empty | Empty                 | Activation      |
| AR01           | 92             | Empty | Empty                 | Revision/Cancel |
|                |                |       |                       | BG              |
| AR01           | 93             | Empty | Empty                 | Validation      |
| AR01           | 95             | Empty | Empty                 | Revision        |
|                |                |       |                       | Processing      |
| AR01           | 99             | Empty | Empty                 | Complete        |

Perform the following checks and take action as required:

- 1. Check for existing decisions tables and generate the decision tables and rules for each change request type either in Customizing or by running the system transaction **USMD SSW RULE**. If this step is not possible, go to step 2, otherwise go to step 3.
- 2. Export the content from client 000 and import it into your hub client.
- 3. Maintain your content in the decision tables, reflecting your governance process. You can use the pre-delivered SAP content as a starting point.

More detail on these steps is available below.

To activate and load the necessary settings for BRFplus proceed as follows:

1. Check for existing decisions tables and generate the decision tables and rules for each change request type in Customizing under General Settings Process Modelling Workflow Rule-Based Workflow Configure Rule-Based Workflow

Enter the change request types one after the other and choose the *Continue* button. After reviewing the decision tables you can leave this step without any further activities. If you get an error that the object is not available, proceed to the next step, otherwise skip to step 3. You can also makes these settings using the transaction **USMD SSW RULE**.

- 2. Export the content from client 000 and import it into your hub client.
  - 1. Call transaction **BRFplus** in the 000 client.

- 2. Choose the *Personalise* button and then choose *Expert* from the drop-down menu in the *User Mode* field or activate the flag *Show Technical Aspects* on the *General* tab.
- 3. Search for the object USMD\_SSW\_CATA\_AR01 using the *Workbench* menu by choosing *Open Object*. Use the following values to search:
  - Object Type CA: Catalog
  - o Name: USMD SSW CATA AR\*
- 4. From the search result select USMD SSW CATA AR01
- 5. To export the content from client 000, select the application in the repository (not the catalog entry) then choose Tools XML Export.

  Select the object and then select Export XML for Entire Application from the Export XML menu. Generate the XML file and download it. You can ignore the warnings on missing values not in the value list. The file size of each XML file should be approximately 101kb. The system may require you to assign the import to a transport.
- 6. To Import the content into your MDG main client run the **BRFplus** transaction, from the *Tools* menu choose *XML Import*, select your XML file, and choose *Upload File*.
- 7. Repeat these steps for all relevant change request types.

The structure import will also include the values in the three pre-delivered decision tables. For testing the standard workflow configuration you need to copy and activate the two entries in the  $DT\_USR\_AGT\_GRP\_ARXX$  from user ANZEIGER to one or two existing user IDs in your system.

3. Maintain your content in the decision tables, reflecting your governance process. You can use the pre-delivered SAP content as a starting point.

### <sup>1</sup> Note

If you extend the BRFplus decision tables make sure that the status of the final step is set to 05 Final Check Approved or 06 Final Check Rejected.

The following are the minimal settings for the relevant change request types.

- DT\_SINGLE\_VAL\_AR01
- DT\_NON\_USER\_AGT\_GRP\_AR01
- DT\_USER\_AGT\_GRP\_AR01

DT\_NON\_USER\_AGT\_GRP\_AR01 and DT\_SINGLE\_VAL\_AR01 contain the automated steps and follow-up logic used by the BRFplus. The follow-up logic can either result in an automated step or in a user task that will be made visible as a workflow.

The users involved in the Master Data Governance process need to be included in table DT\_USER\_AGT\_GRP\_AR01 so that they can receive and execute the workflow tasks. Maintain agents (for example the users or organizations in the Portal Content and Portal Role Assignment sections of this document) for all change request types and their associated workflow steps. Each condition alias that appears in the DT\_SINGLE\_VAL\_AR01 table needs at least one processor, either automatic or user (group). Therefore, for all non-automated steps at least one entry needs to exist in DT\_USER\_AGT\_GRP\_AR01.

Conduct this maintenance for all relevant change request types. Further details on the workflow concepts can be found <a href="here">here</a> [External]. The following change request types appear in the standard delivery: AR01, AR02, AR0A, AR0A.

The following step types are pre-delivered by SAP:

| Step Type | Short Description       | Actions                    |
|-----------|-------------------------|----------------------------|
| 1         | Check Change Request    | 01 Agree; 02 Disagree      |
| 2         | Approve Change Request  | 03 Approve; 04 Reject      |
| 3         | Process Change Request  | 05 Finalize Processing; 06 |
|           |                         | Send for Revision          |
| 4         | Revise Change Request   | 07 Resubmit; 08 Withdraw   |
| 5         | Activate Change Request | 09 Activate; 10 Send for   |
|           |                         | Revision                   |
| 6         | Approve Change Request  | 03 Approve; 06 Send for    |
|           | (Without Rejection)     | Revision                   |
| 7         | Revise Change Request   | 05 Finalize Processing     |
|           | (Without Rejection)     |                            |
| 8         | Activate Change Request | 09 Activate; 04 Reject     |

The following agent types exist:

| User Agent Type | Short Description                                                             |
|-----------------|-------------------------------------------------------------------------------|
| US              | User                                                                          |
| 0               | Organizational Unit                                                           |
| С               | Job                                                                           |
| S               | Position                                                                      |
| AG              | Role                                                                          |
| SU              | Special User (Value for requestor: INIT. Value for previous-step user: LAST.) |

The following is the standard content pre-delivered by SAP:

### DT\_SINGLE\_VAL\_AR01/2/2/A

| Previous Step                    | Previous Action                 | Condition<br>Alias | New Step                    | New Change<br>Request<br>Status            |
|----------------------------------|---------------------------------|--------------------|-----------------------------|--------------------------------------------|
| 00 (Create<br>Change<br>Request) | No value                        | 1                  | 90 (Final Check)            | 02 (Changes to<br>be executed)             |
| 90 (Final Check)                 | 09 (Activate)                   | 2                  | 91 (Final Approval)         | 02 (Changes to be executed)                |
| 90 (Final Check)                 | 04 (Reject)                     | 3                  | 95 (Revision<br>Processing) | 10 (To Revise:<br>Perform<br>Changes)      |
| 91 (Final<br>Approval)           | 31 (Activation Successful)      | 4                  | 99 (Complete)               | 05 (Final Check<br>Approved)               |
| 91 (Final<br>Approval)           | <>31 (Activation<br>Successful) | 5                  | 90 (Final Check)            | 11 (Process<br>Errors After<br>Activation) |
| 92<br>(Revision/Cancel<br>BG)    | No value                        | 6                  | 99 (Complete)               | 06 (Final Check<br>Rejected)               |
| 95 (Revision<br>Processing)      | 07 (Request<br>Again)           | 7                  | 90 (Final Check)            | 02 (Changes to be executed)                |

| 95 (Revision | 08 (Withdraw) | 8 | 92               | 02 (Changes to |
|--------------|---------------|---|------------------|----------------|
| Processing)  |               |   | (Revision/Cancel | be executed)   |
| ,            |               |   | BG)              | ,              |

#### DT\_USER\_AGT\_GRP\_AR01/2/3/A

| COND_ALIAS | AGENT_GROUP | STEP_TYPE   | USER_TYPE | USER_VALUE |
|------------|-------------|-------------|-----------|------------|
| 1;5;7      | 001         | 8 (Activate | SU        | INIT       |
|            |             | Change      |           |            |
|            |             | Request)    |           |            |
| 3          | 001         | 4 (Revise)  | SU        | INIT       |

#### DT NON USER AGT GRP AR01/2/3/A

| COND_ALIAS | AGENT_GROUP | PROCESS_PATTERN               |
|------------|-------------|-------------------------------|
| 2          | 001         | 06 (Activation (Bypass        |
|            |             | Snapshot))                    |
| 4;6        | 001         | 99 (Complete (Sub-)Workflow)  |
| 8          | 001         | 08 (Roll back change request) |

#### Notes

- It is necessary to activate your new entries for each of the three decision tables.
- The quickest way to allow users to participate in any workflow step for testing purposes is to copy the two default entries in the DT\_USER\_AGT\_GRP\_AR01/2/3/A tables and change the entries as follows:
  - User Type: AG (Role)
  - User Value: /VPCOE/MDGA\_MENU\_03 (The MDGA role of PFCG/SU01)
- If the system cannot find a processor for your change requests check the background steps of the change requests workflow log to see if a work item with the description Set Status x for Change Request y is in process or in error. If this is the case regenerate the authorization profile of SAP\_ALL or include USMD\* authorization objects into the authorization for the user WF-Batch.
- Choosing the process pattern *06 Activation (Bypass Snapshot)* means that the article will be activated, even if the article record was changed in the backend system since the change request was created. Any backend changes are lost upon activation.

## 7. Choose where you want to run SAP Master Data Governance

You can run SAP Master Data Governance in either of the following environments:

- SAP NetWeaver Portal
- SAP NetWeaver Business Client

#### SAP NetWeaver Portal

The SAP NetWeaver Portal content for MDG for material is derived directly from the system **PFCG** roles. To create SAP NetWeaver Portal roles for your users you must log on to your portal and upload the content information from your back-end system **PFCG** roles.

To upload your portal content to the portal do the following:

- 1. Set up your SAP NetWeaver Portal for MDG.
- 2. In the Content Administration work center choose Portal Content Management Portal Content and select a portal content folder to upload the portal content to.
- 3. Right-click on the folder and choose New Role Role from Back End ...
- 4. Select the system and client (or the connected system alias) you want to upload the role information from. This should be your MDG system.
- 5. From the list displayed select the MARA roles you want to upload the content from and begin the upload.

Once uploaded you must assign and personalize the MDG portal roles as follows:

- 1. Log on to the portal.
- 2. Choose Delegated User Administration.
- 3. Enter your User ID and choose Go.
- 4. Mark the line of your user and choose *Modify*.
- 5. Select the Assigned Roles tab.
- 6. Enter MDG as the search criteria.
- 7. Select the portal role you want to add.
- 8. Choose Add and save.

After assigning the user role you need to log off and log on again to the portal. For more information on uploading role information see SAP Note <u>1685257</u> [External].

#### SAP NetWeaver Business Client

If you are running SAP Master Data Governance on the SAP NetWeaver Business Client (and not on the SAP NetWeaver Portal), you need to create, define, and configure the roles for the Business Client in the SAP ERP system. There are four roles containing authorization and navigation information and one role (/VPCOE/MDGA\_MENU\_03) containing only navigation information.

To assign and personalize the role Master Data Governance for Material: Menu (/VPCOE/MDGA MENU 03) proceed as follows:

- 1. On the SAP Easy Access screen, choose Tools Administration User Maintenance Role Administration Roles or alternatively, run transaction PFCG (Role Maintenance). Choose role /VPCOE/MDGA\_MENU\_03.
  - This role ensures that the necessary steps can be started without using the SAP NetWeaver Portal. This can be used for testing or if the portal is inactive.
- 2. Assign and personalize the role /VPCOE/MDGA\_MENU\_03 to your users. In the role /VPCOE/MDGA\_MENU\_03 on the *Personalization* tab, edit the *Personalization Key* SAP Master Data Governance (R\_FMDM\_MODEL): Define the standard model AR and the related UI configuration.
- 3. Verify the setting of the authorization objects within the roles and restrict them if required.
- 4. On the SAP Easy Access screen, choose Tools Administration User Maintenance Users Run transaction SU01 (User Maintenance) and assign the Master Data Governance for Material: Menu role (/VPCOE/MDGA\_MENU\_03) for application to the MDG user.

Repeat these steps to assign additional authorization roles to your users.

### 8. Final Steps

SAP recommends to regenerate the data model again at the end of these setup steps to ensure clear code generation.

Before you can run Master Data Governance services like *Display Article*, you need to assign the data model *AR* to your user. Alternatively, the user administrator can update the following *Personalization Object* for your user profile: R\_FMDM\_MODEL and add the *AR* data model as your standard data model.